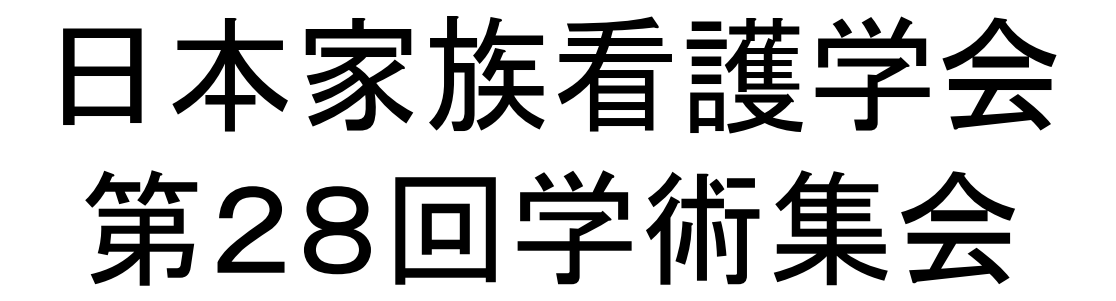

発表データ作成マニュアル シンポジウム

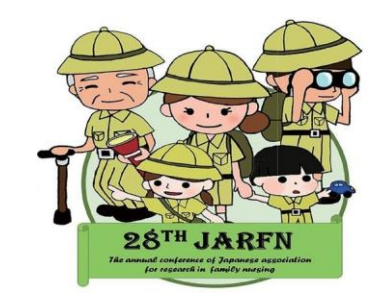

### **発表データ作成・提出までの流れ**

- 1. 発表スライド(.pptx)・機器の準備
- 2. 音声の録音
- 3. 発表データ(.mp4)の保存
- 4. 発表データの提出

**目次**

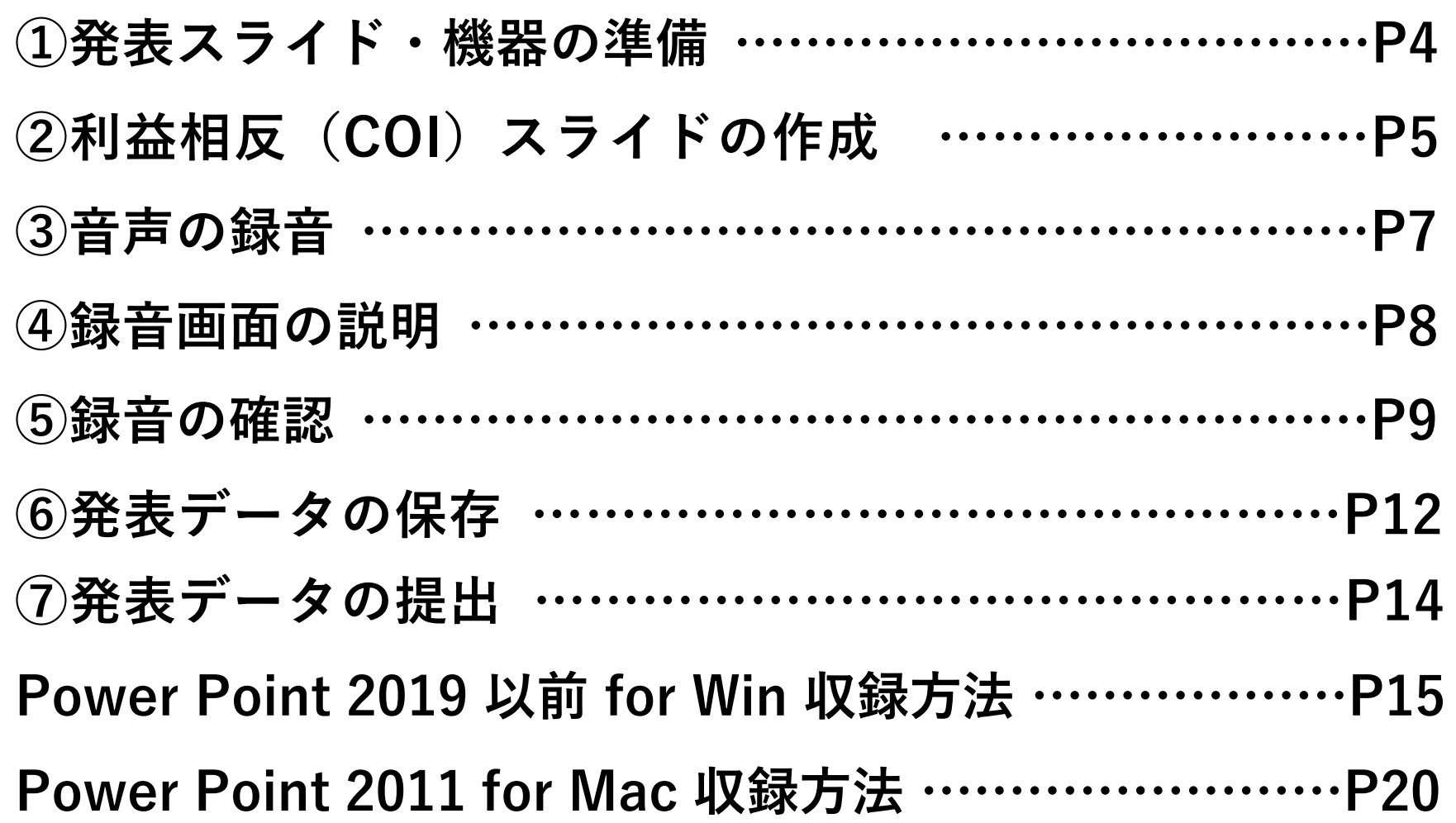

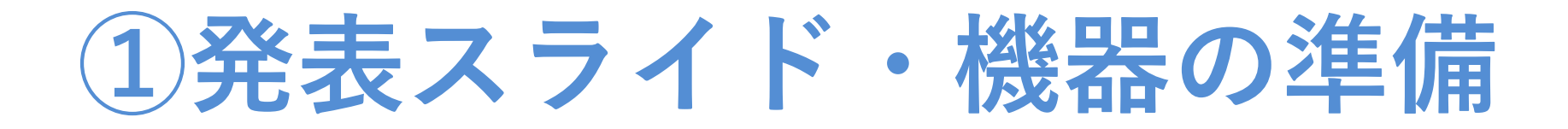

- ◆ 発表スライド(.pptx)をご用意ください。
	- ➢ タイトルスライドの後に、利益相反(COI)スライドを挿入してください
	- ➢ スライドサイズは16:9を推奨しております

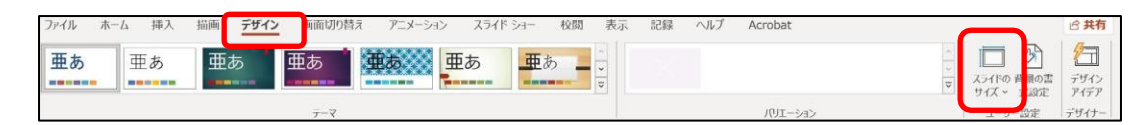

- ◆ シンポジウムの発表時間は、15分です。
- ◆ パソコン・マイクをご準備ください。
	- ▶ マイクが付いているノートパソコンの場合は、内臓マイクで音声を録 音ください。
	- ➢ マイクが付いていないノートパソコン、デスクトップパソコンの場合は、 外付けのマイクをつないで音声を録音ください。
- ◆ 録音の際は、極力静かな場所で雑音が入らないようお願いし ます。

### **②利益相反(COI)の開示について**

#### **日本家族看護学会第28回学術集会 開示すべき利益相反事項と基準について**

・今回の発表について、 過去2年以内に関連す る 企業・ 組 織 および団体等はありますか。

・すべての事項について「筆頭者と 共同発表者、さらに は そ れ らと 生計を 一つにする 配偶者(パートナー)・ 一親等親族」 が対象になります。 ・下記の一覧で確認し 、 該 当 「有 」 の場合、COIの 開示(例 2 ) を参照してください。 ・ す べ て の 項 目 が該当「無 」 の 場合に は 、 COIの開示( 例 1) を 参照し て く だ さ い 。

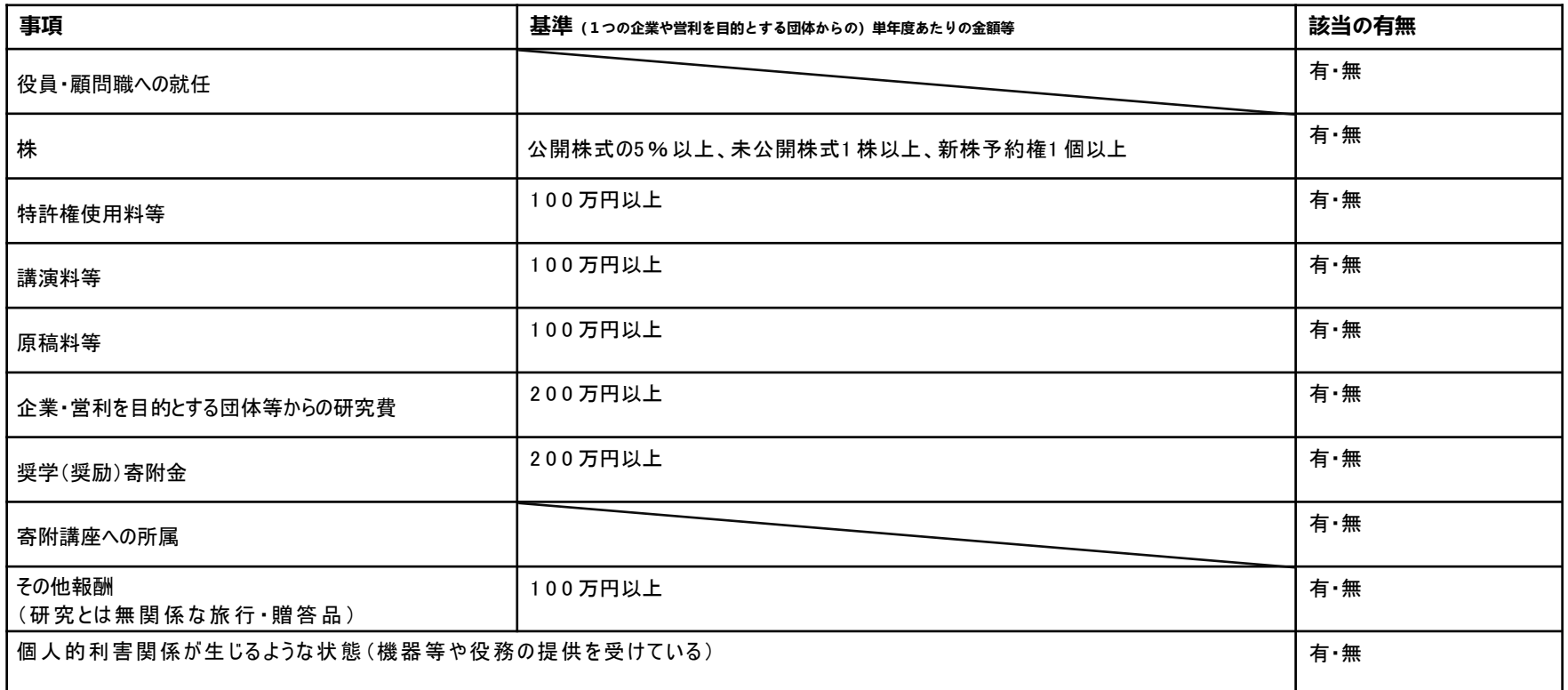

### **利益相反(COI)の開示 例1**

#### 例1 開示すべきCOI状態がない場合

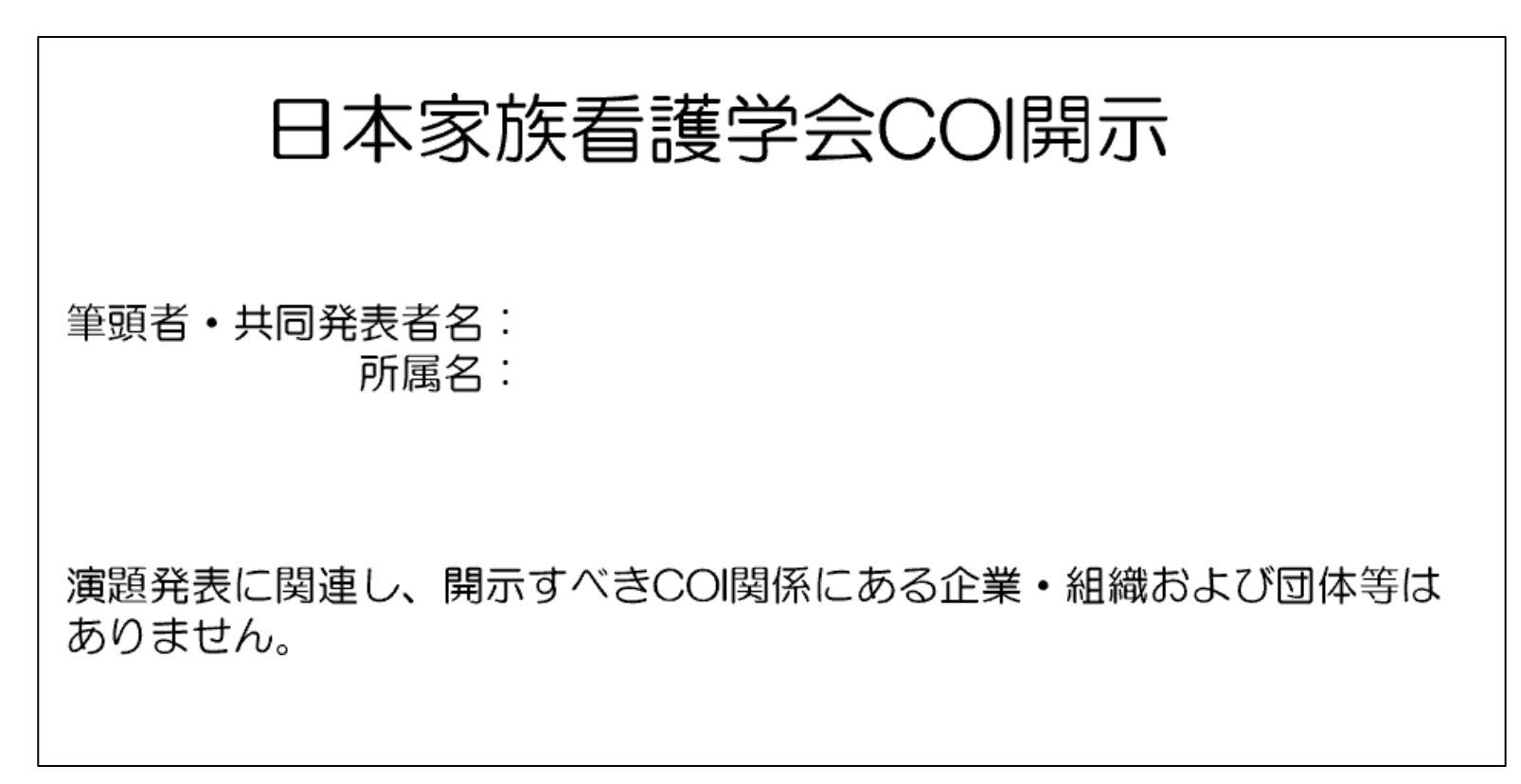

## **利益相反(COI)の開示 例2**

### 例2 開示すべきCOI状態がある場合

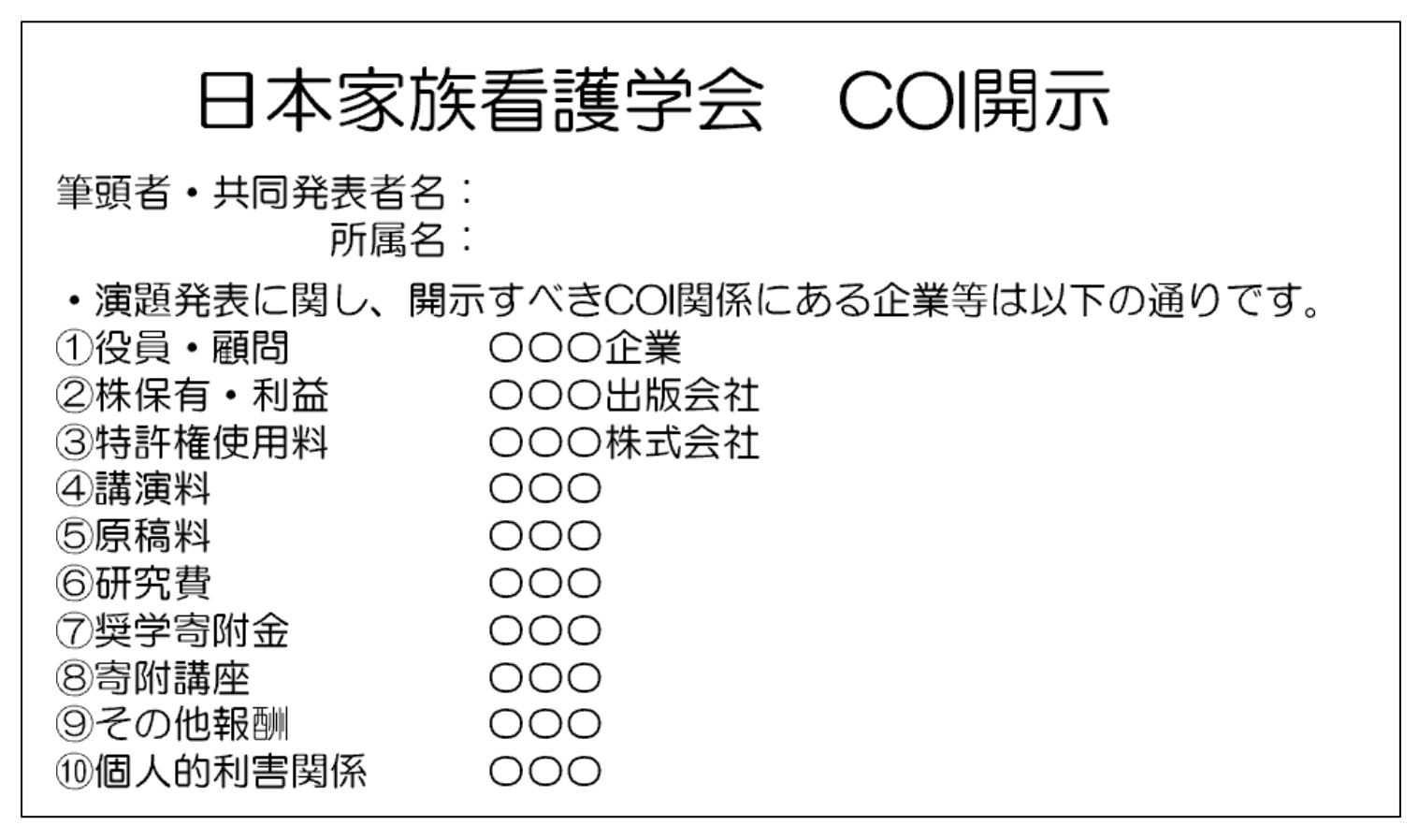

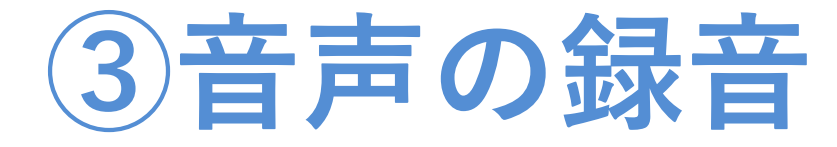

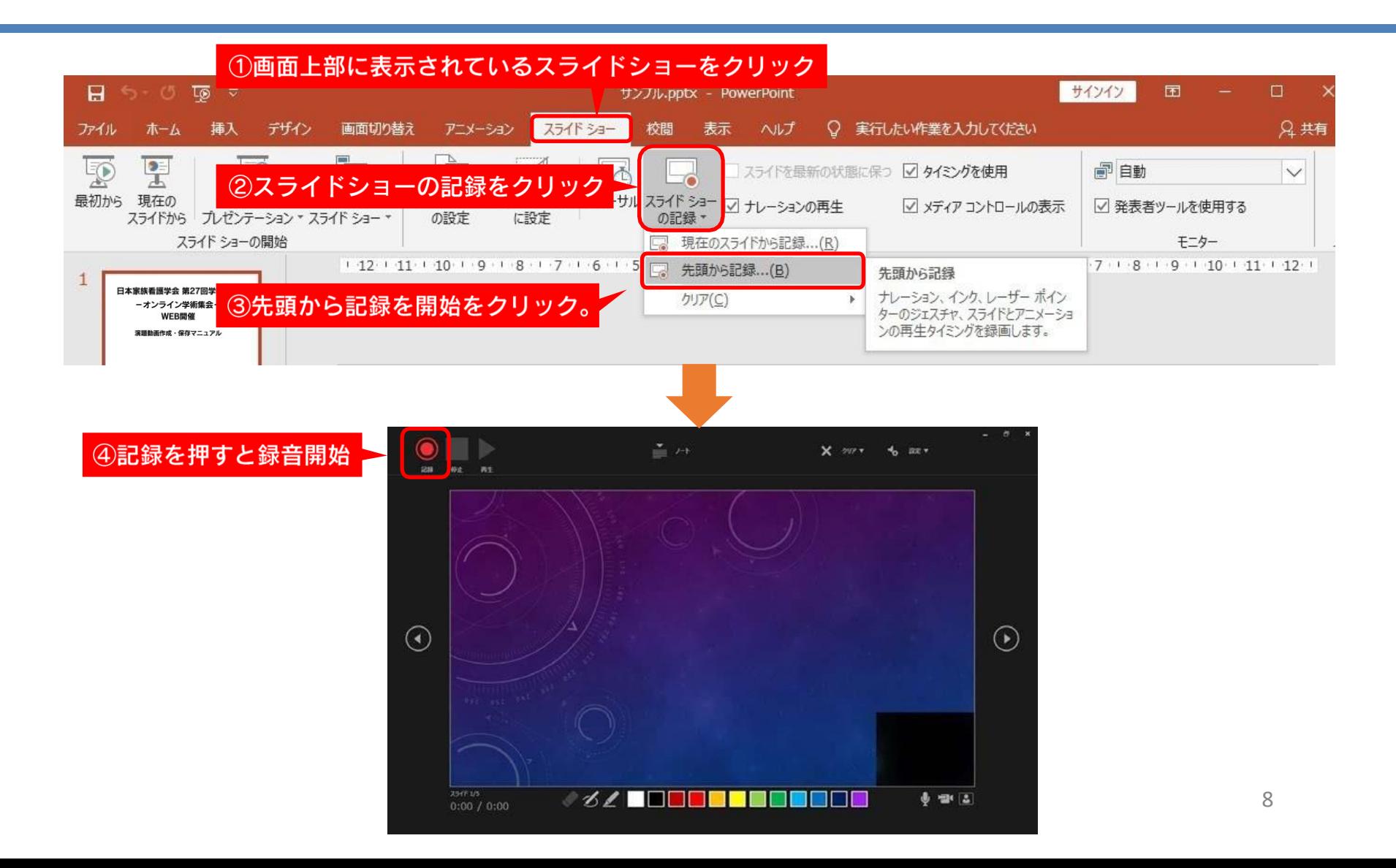

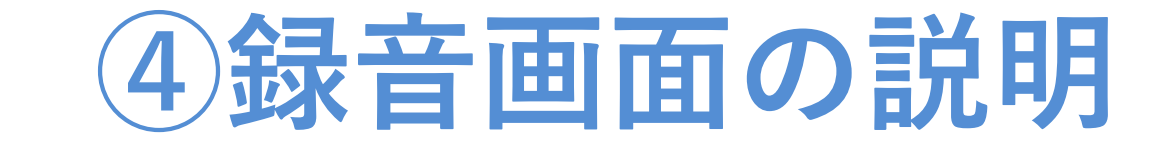

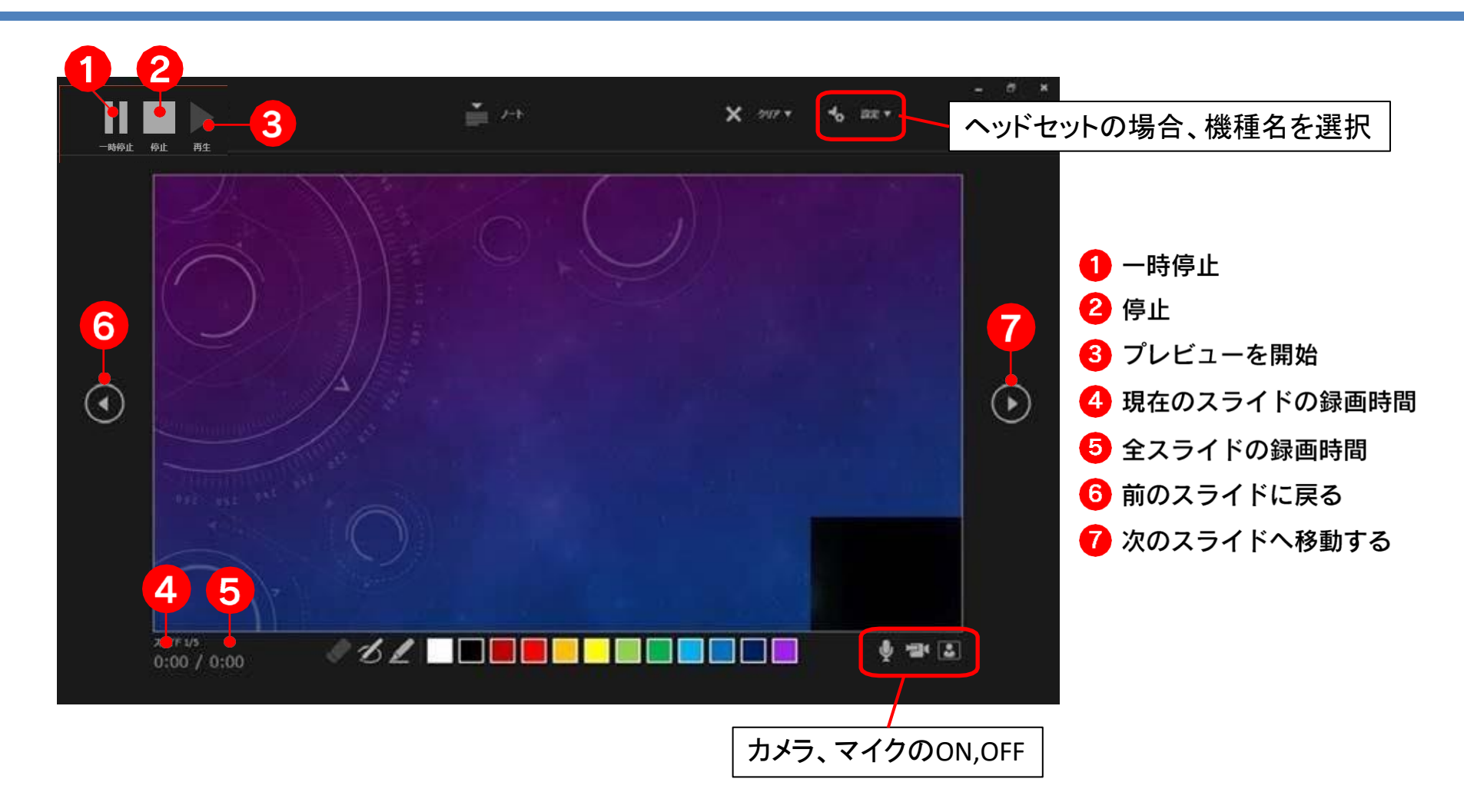

**⑤発表データの録音の確認**

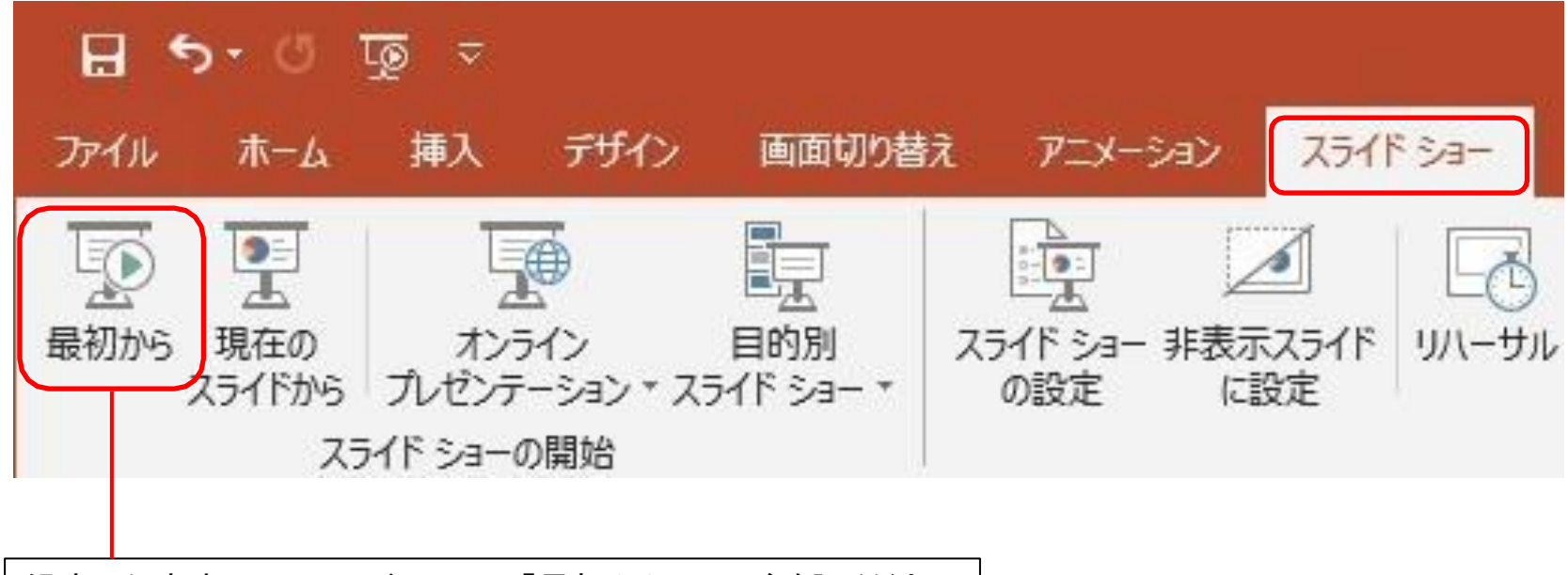

録音した音声は、スライドショーの「最初から」よりご確認ください ※全体の再生時間が15分以内に収まるように収録してください

**※録音を修正したい場合**

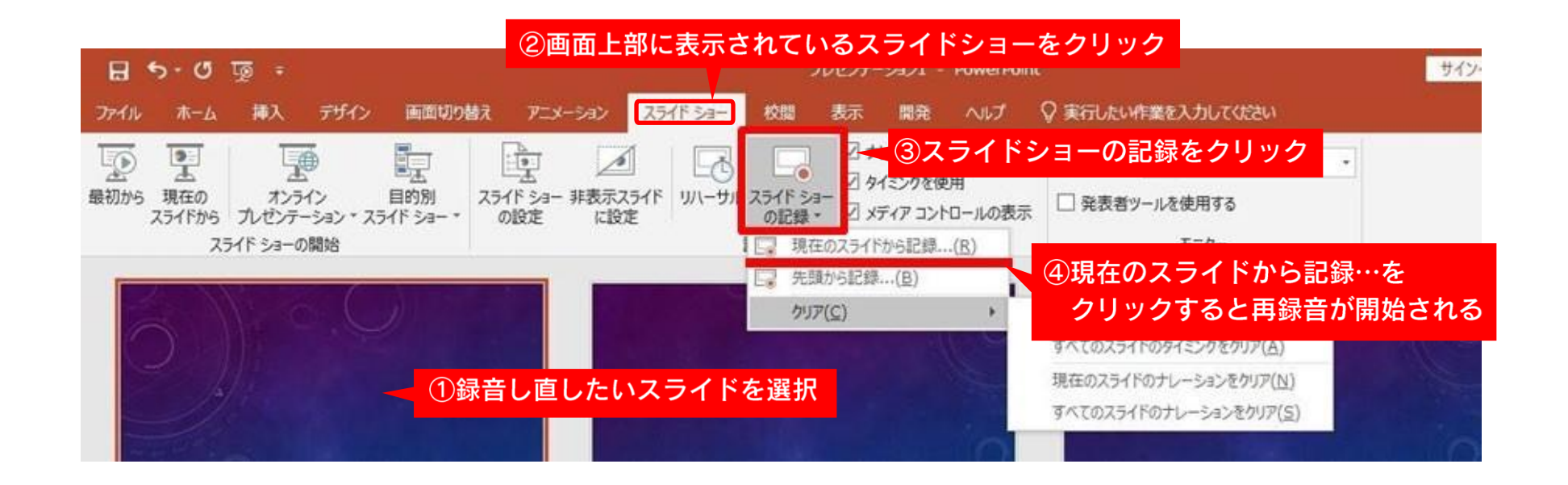

**※録音を修正したい場合**

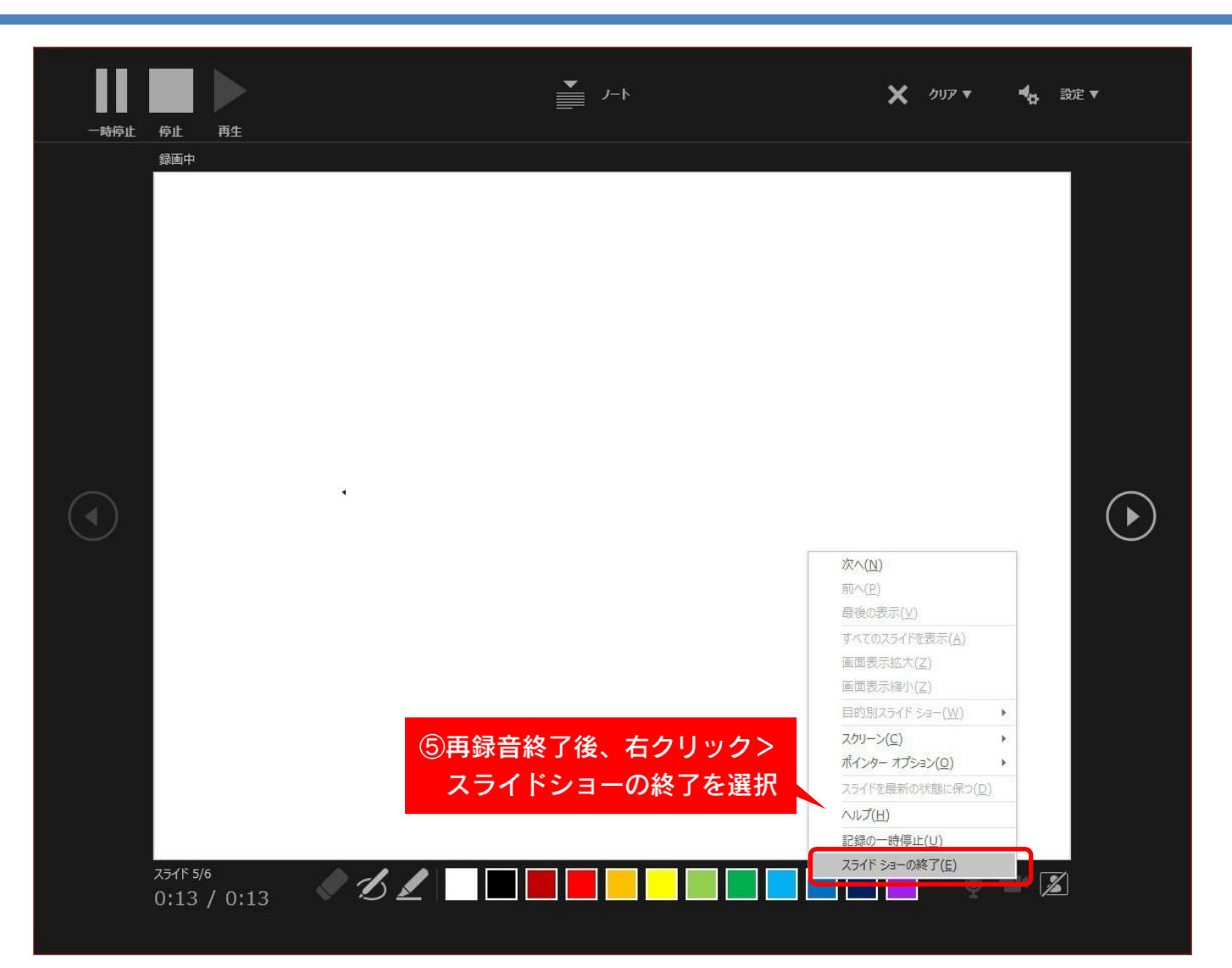

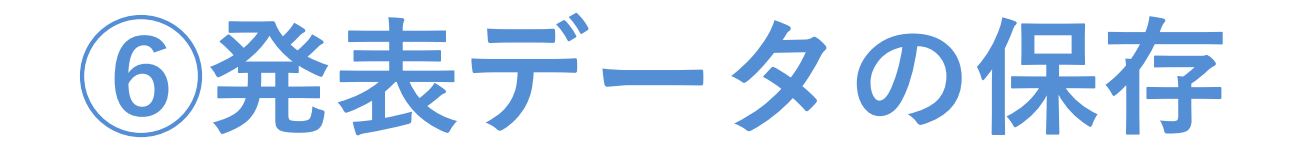

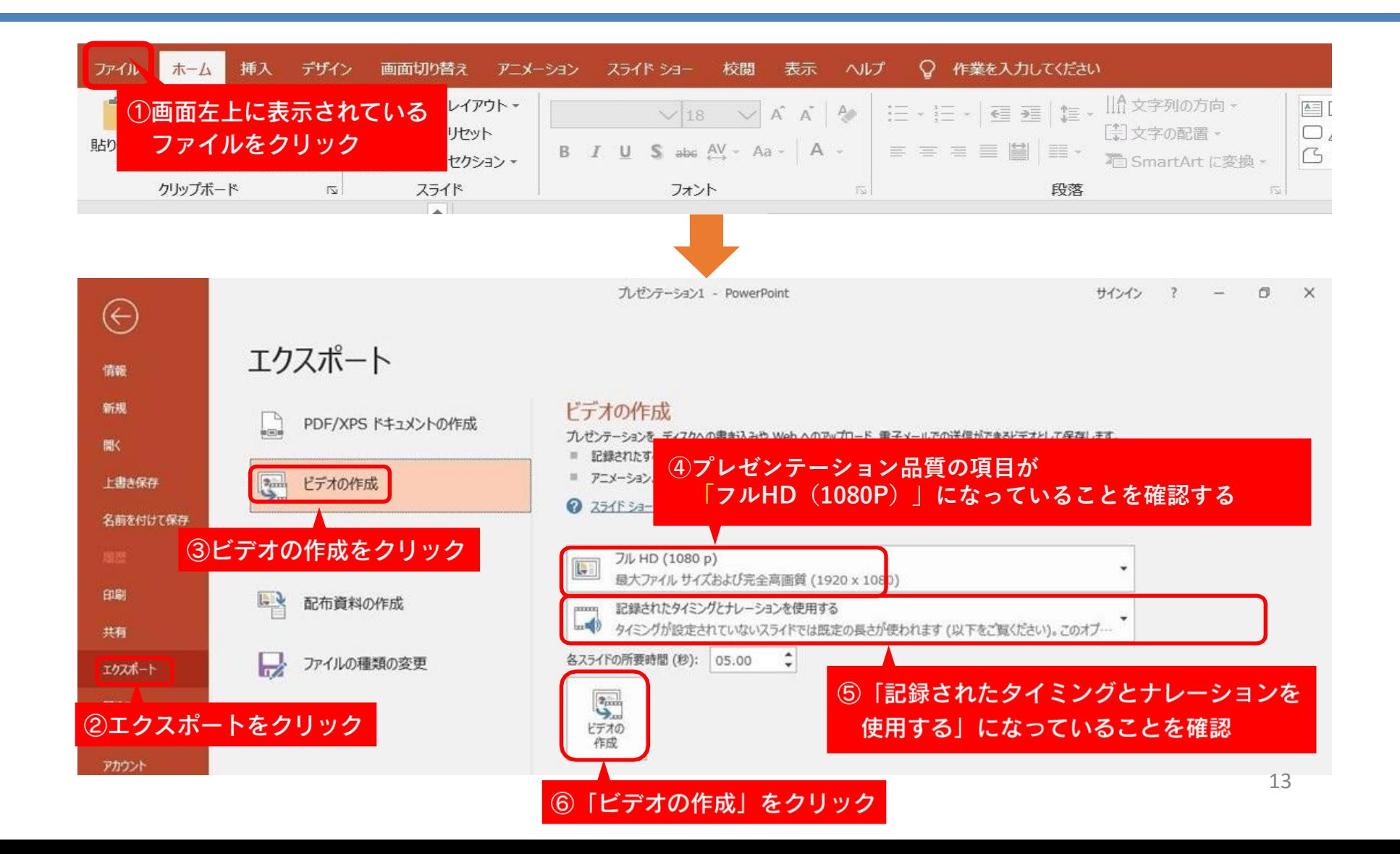

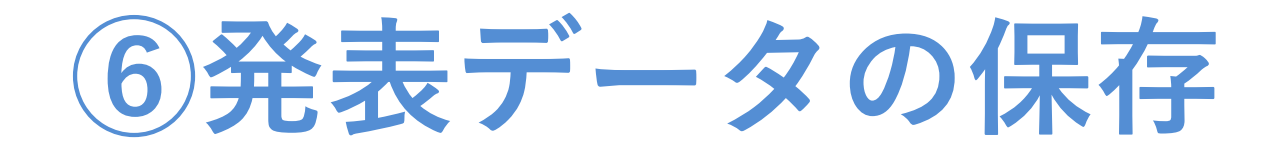

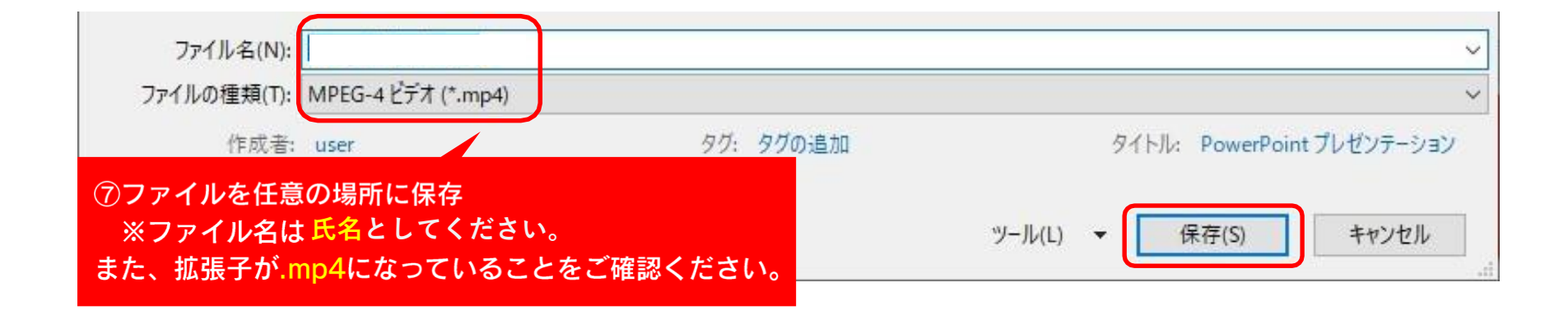

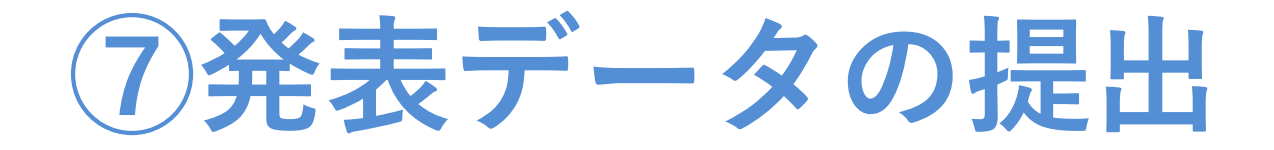

### ・下記URLにアクセスし、発表データをアップロードしてください。

<データの提出先>

https://www.dropbox.com/request/DVTRDwtjPaep7zrOYo87

# **Power Point 2019 以前 for Win 収録方法**

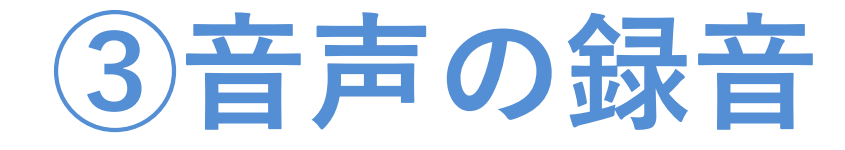

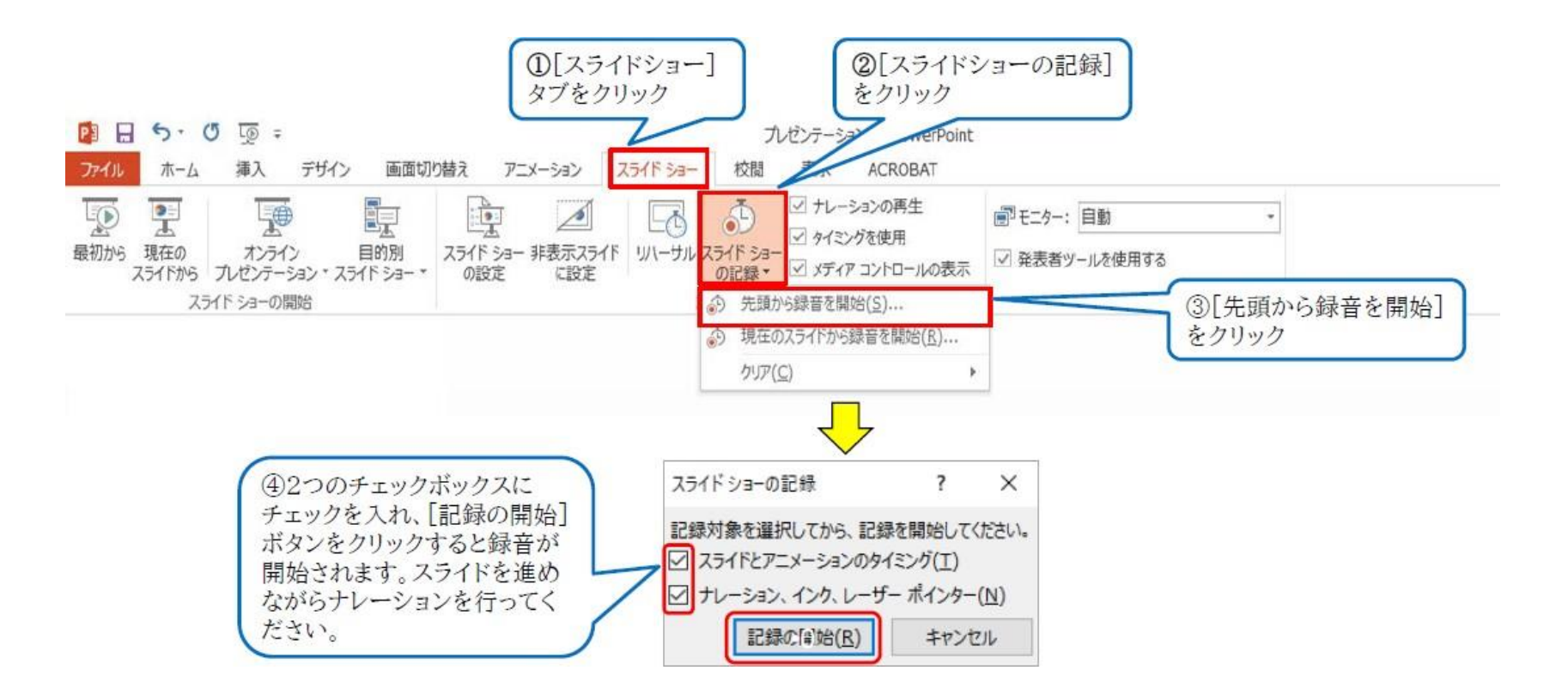

## **④録音画面の説明**

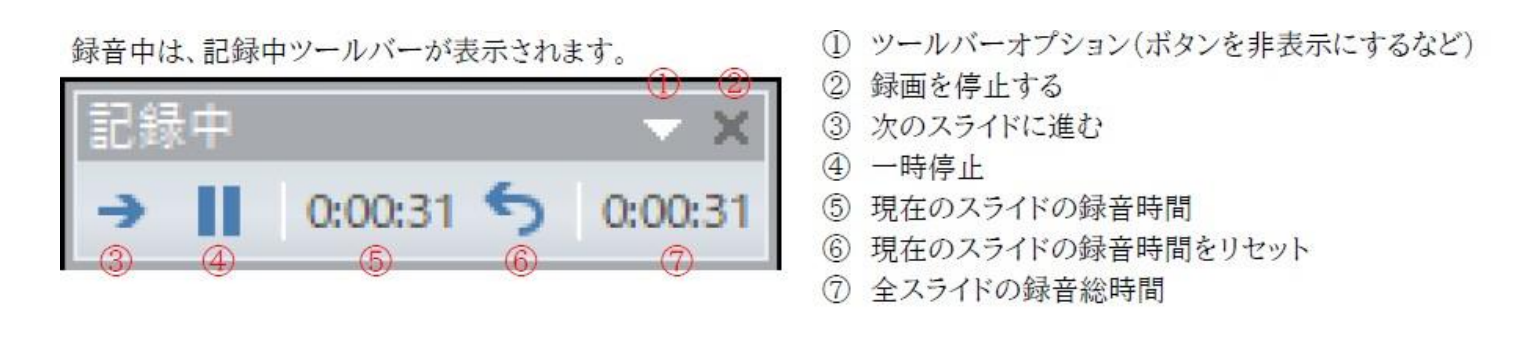

■スライドが切り替わるタイミングや、アニメーション、も記録されます。 ■音声は、それぞれのスライドに記録されます。 ■途中で「Esc」キーを押すと中断されます。「Esc」キーを押したときに表示されていたスライドには録音がされていません。

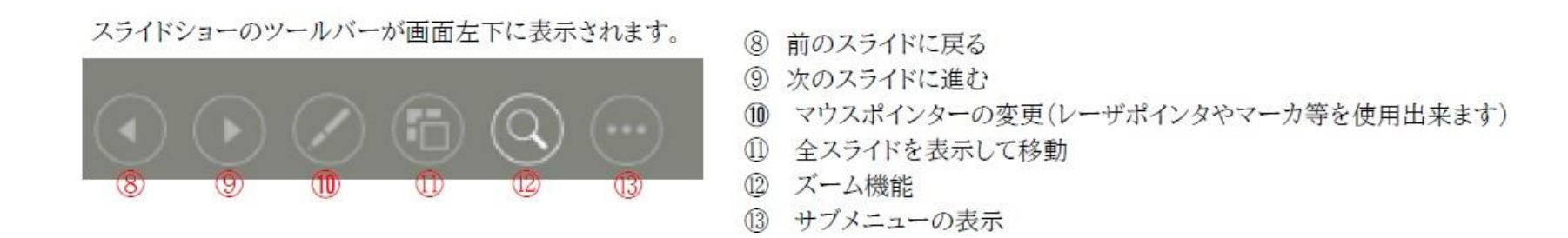

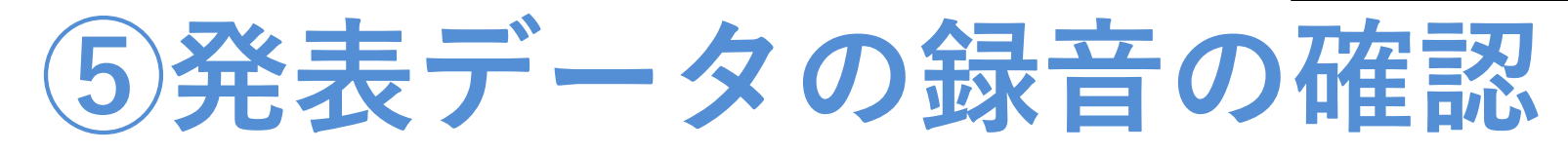

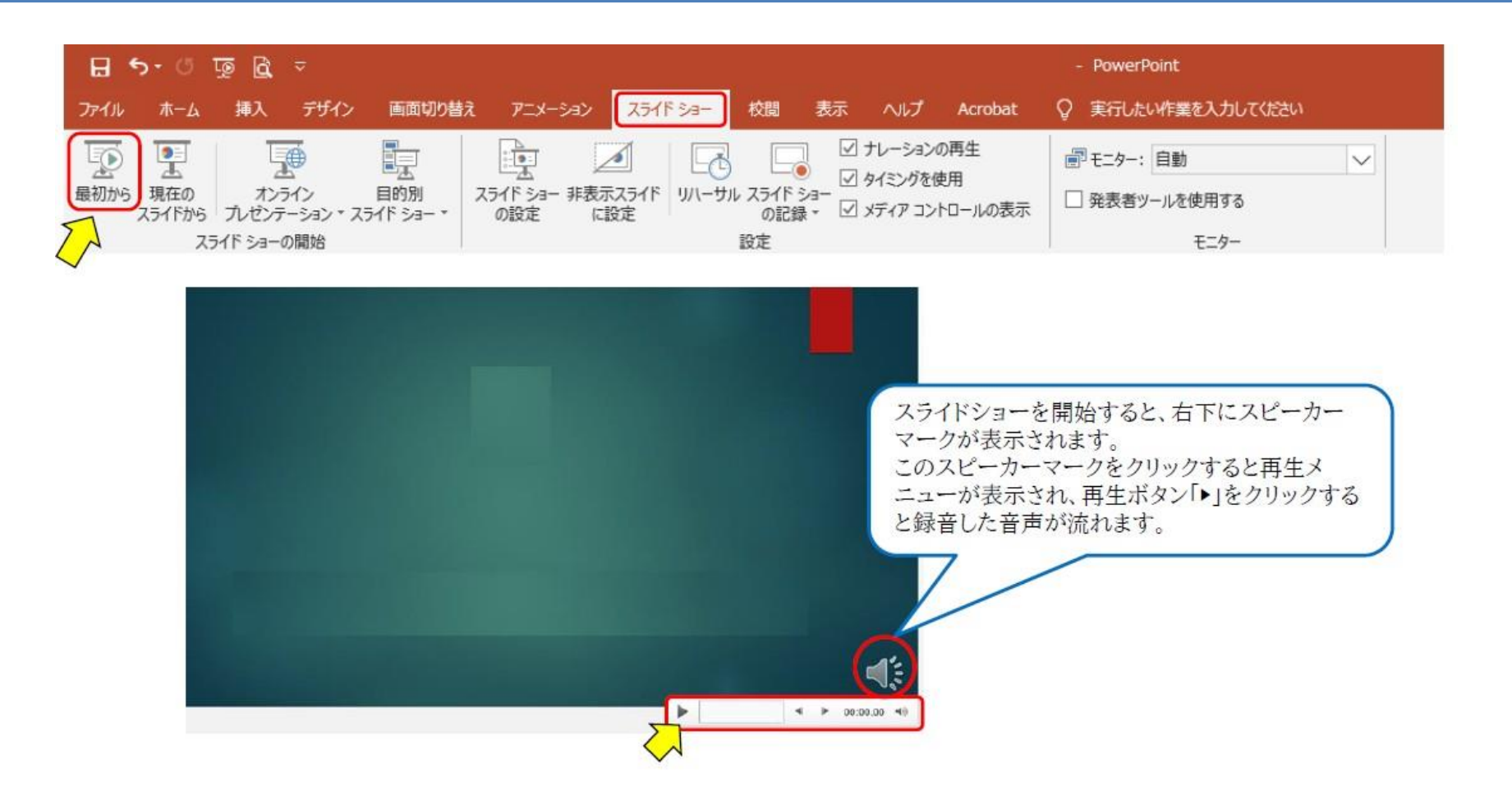

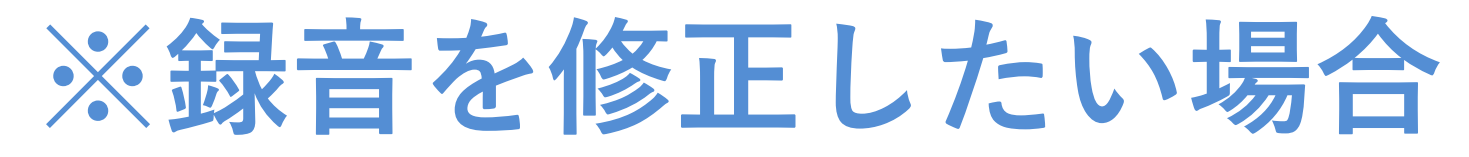

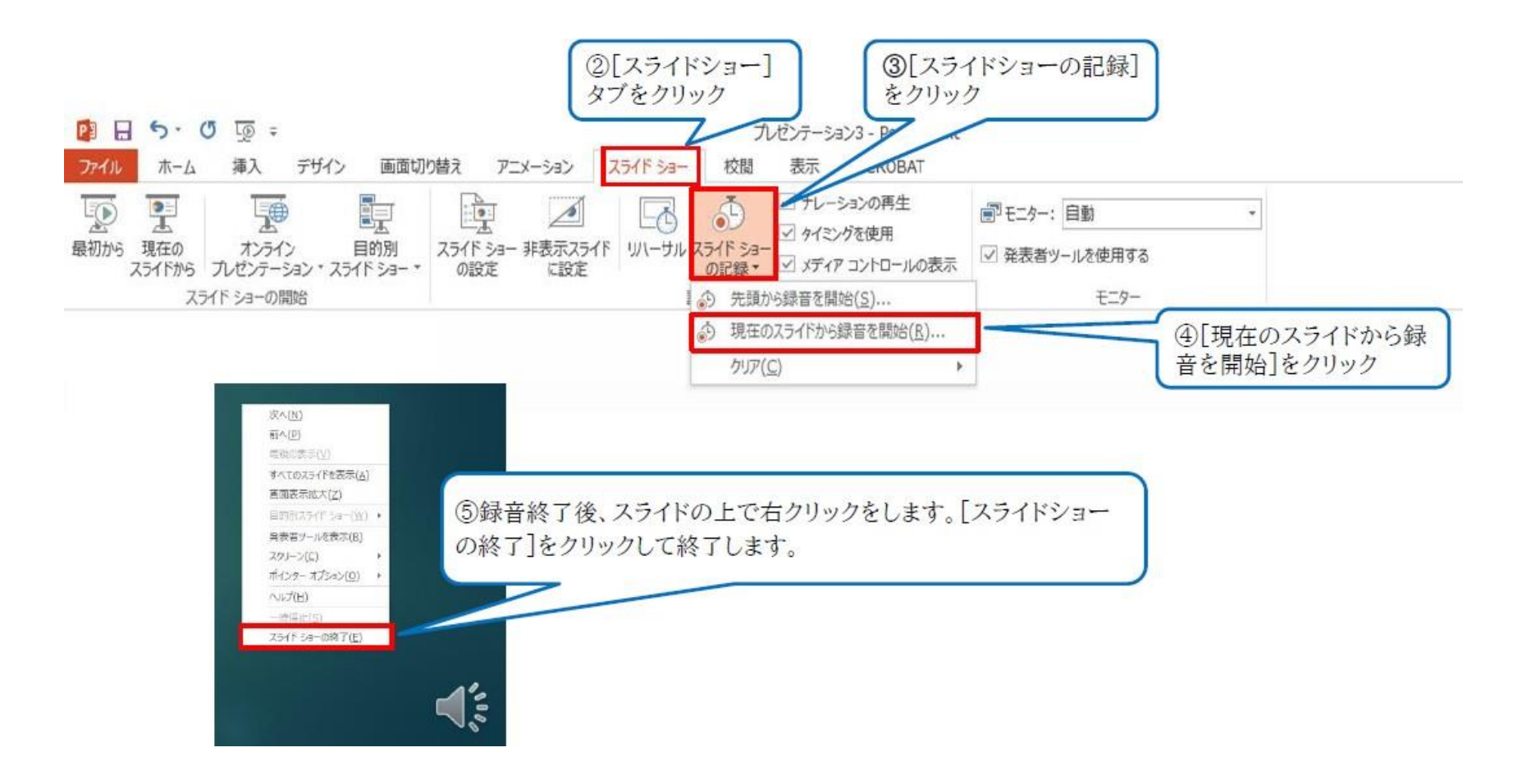

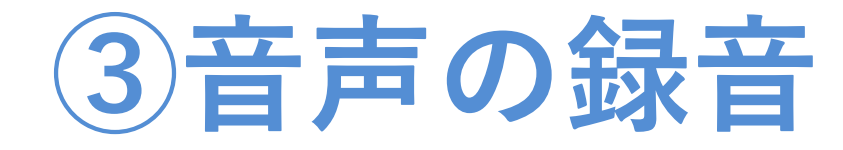

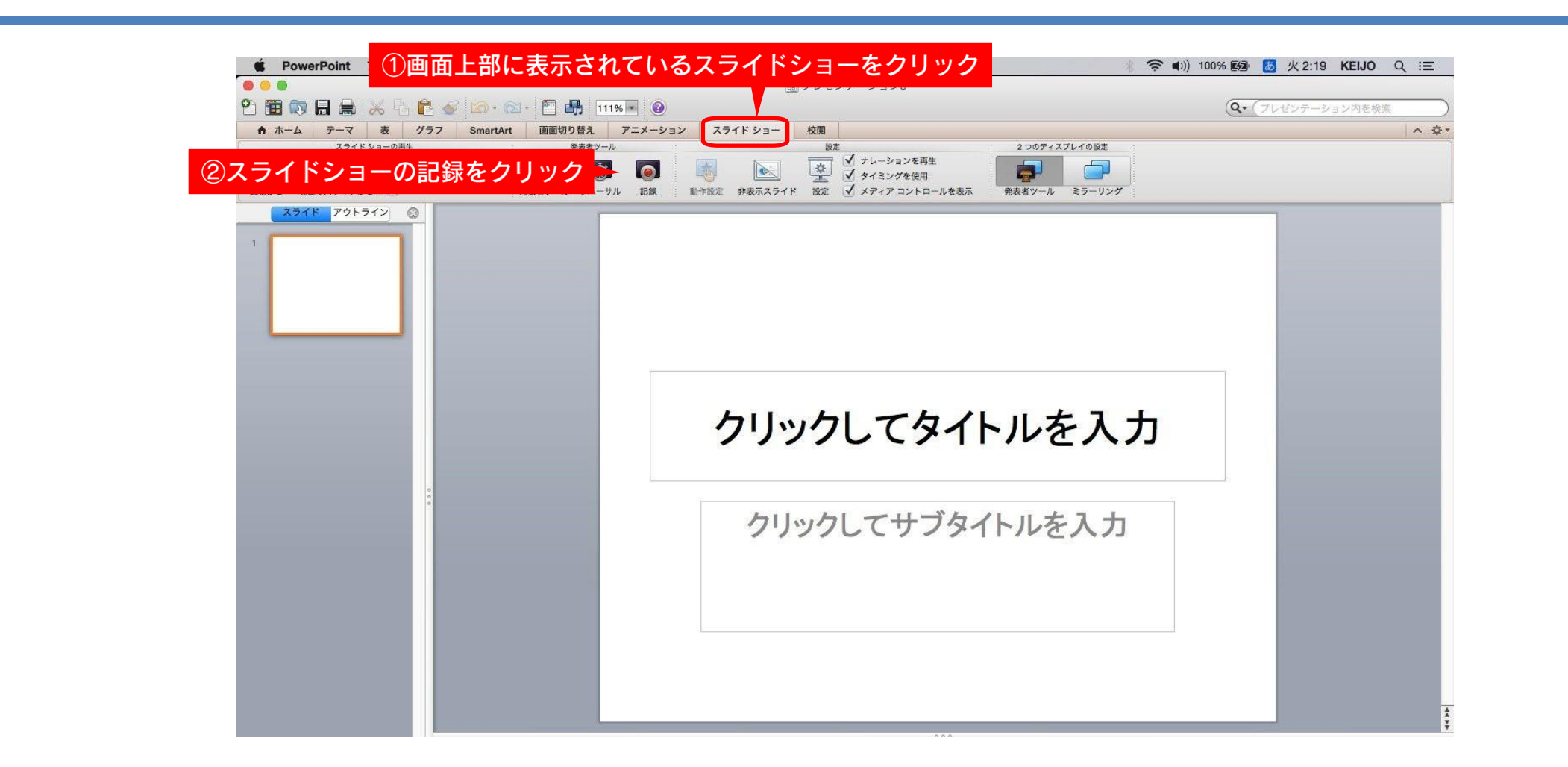

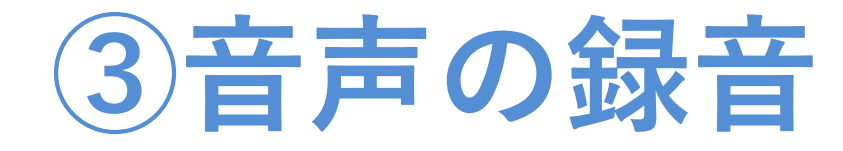

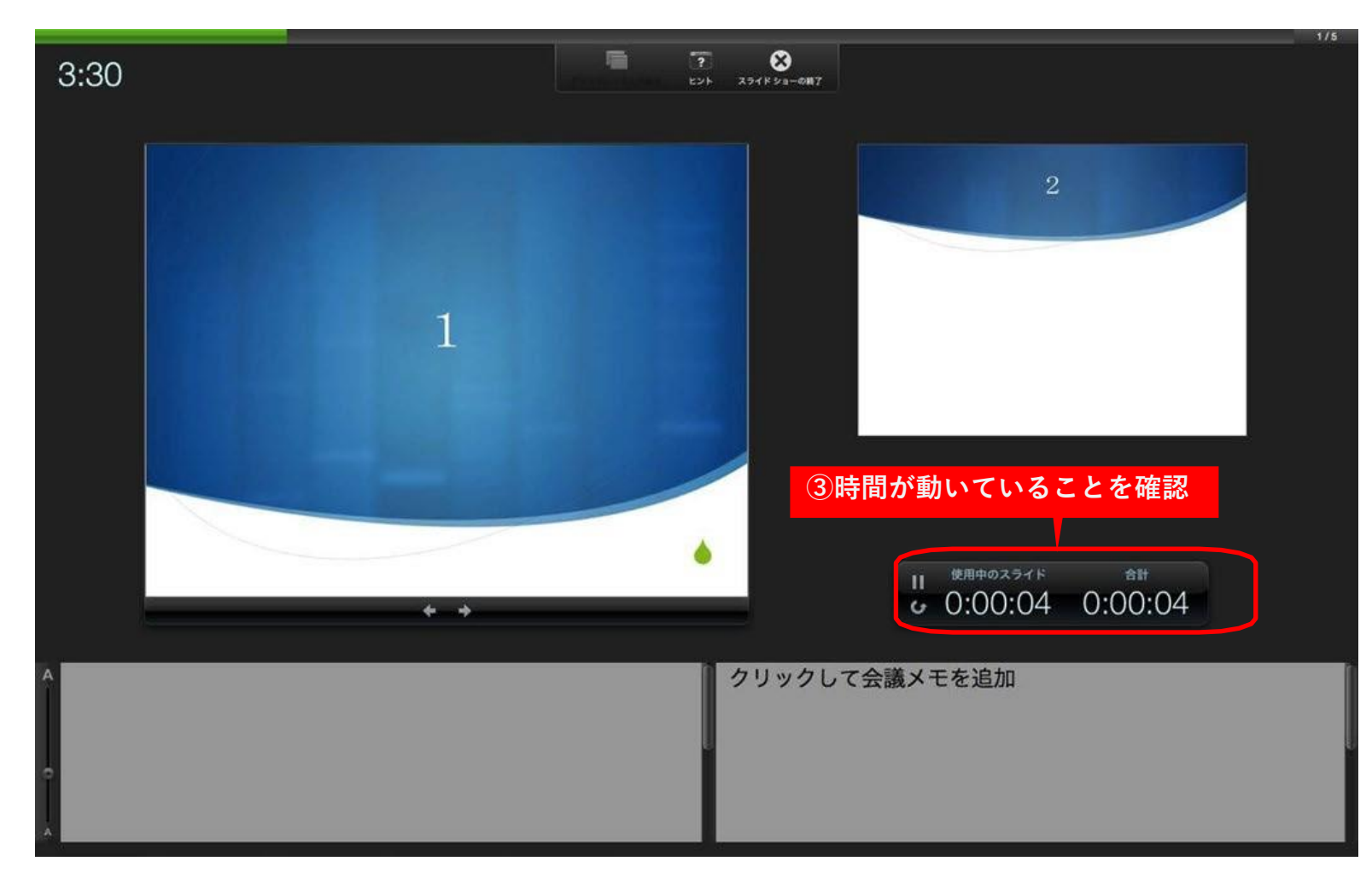

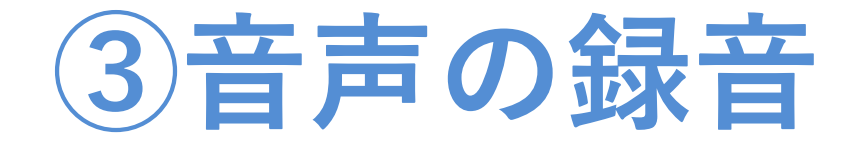

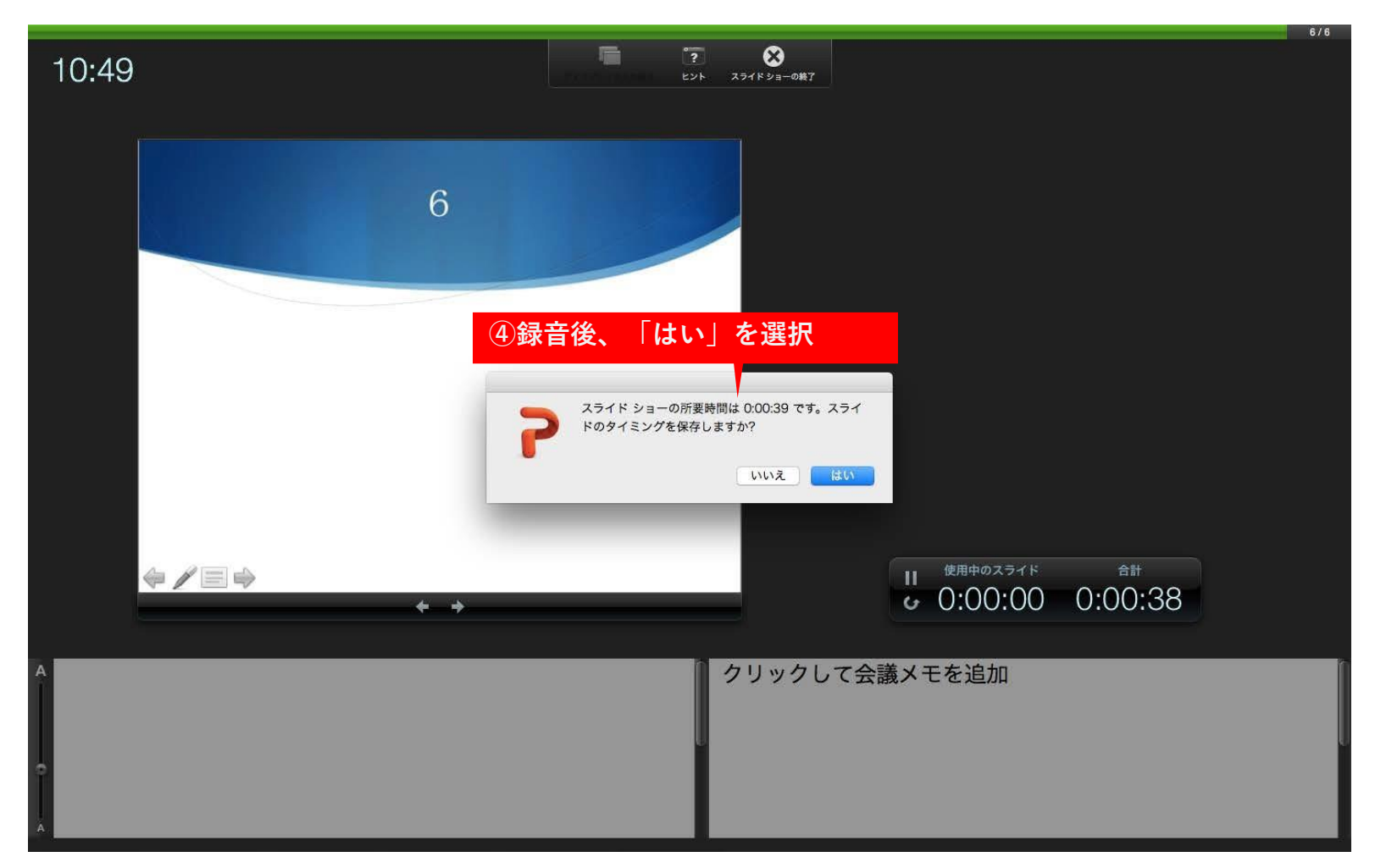

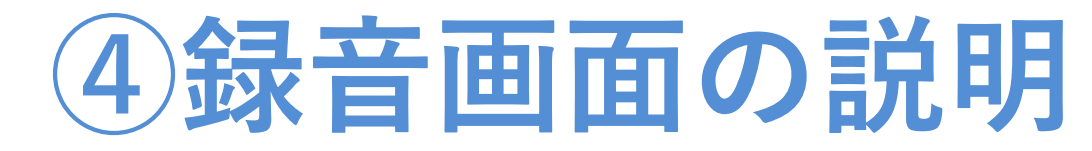

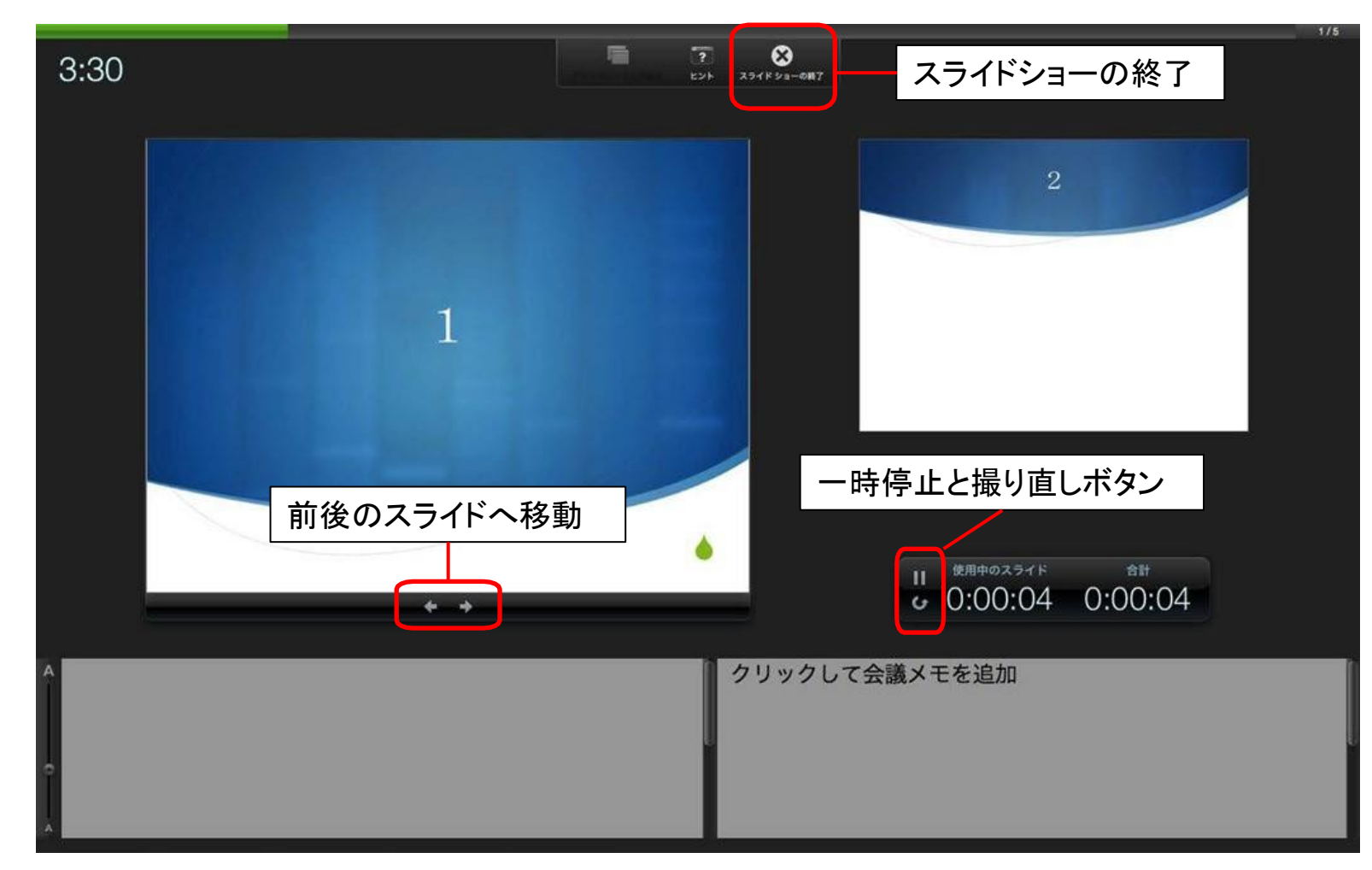

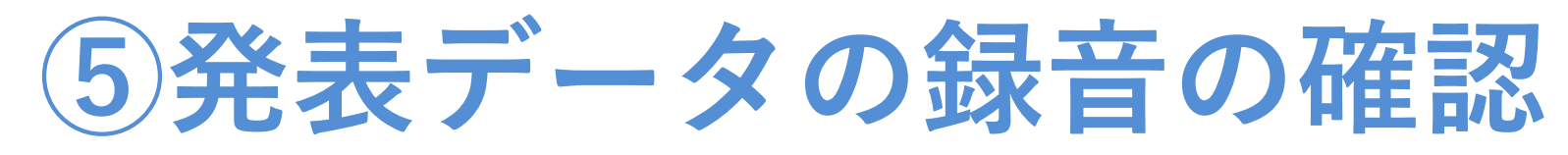

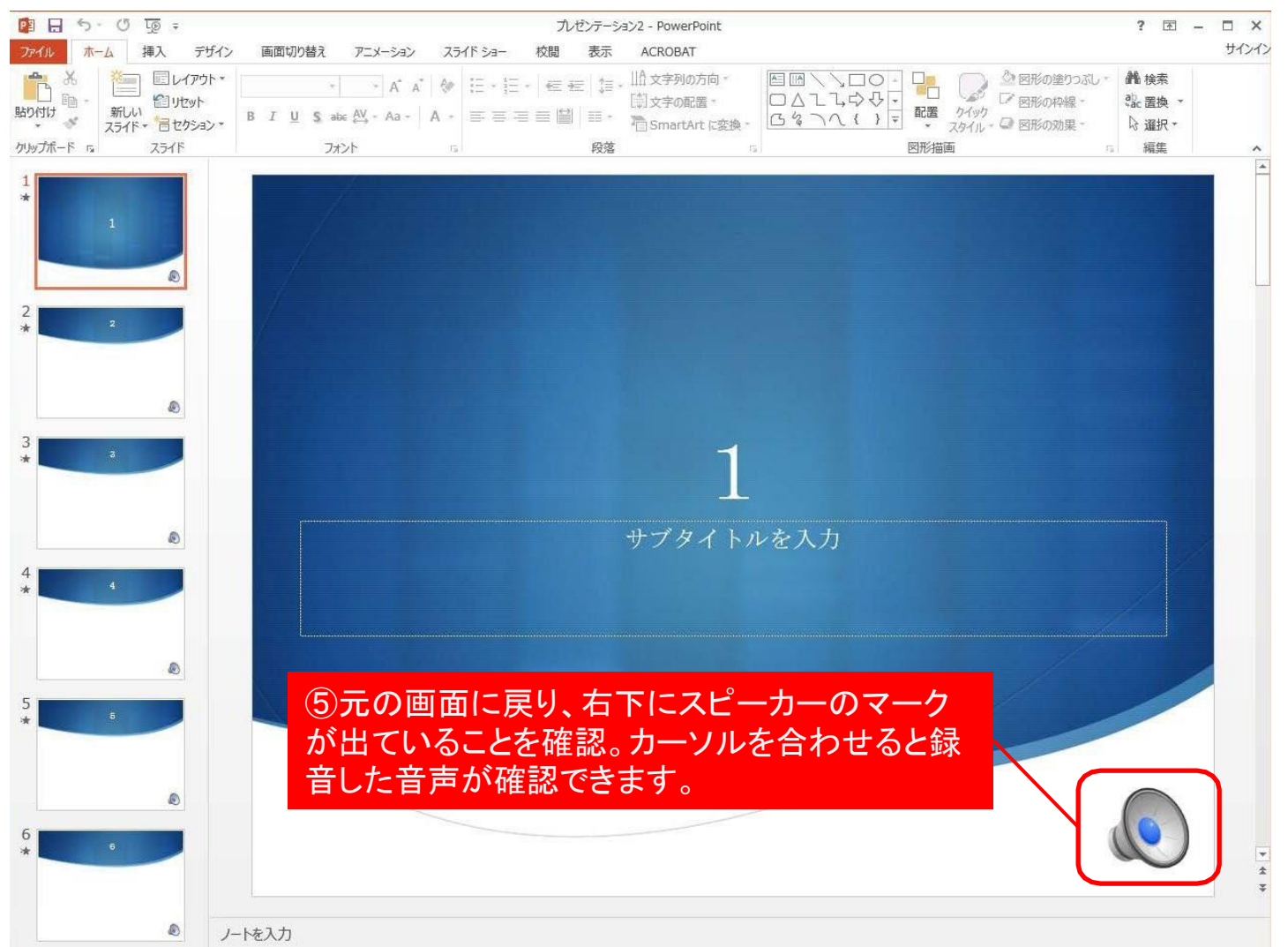